# "Ruptela **Transport Telematics**

# **9-Pin harness** Quick Start Guide

9-Pin 9-Pin Y

Accessory wires

 $\frac{1}{2}$ 

## Compatible devices:

- FM-Tco4 HCV (and its modifications)
- FM-Pro4 (and its modifications)

## Make sure that you have:

- A vehicle with a Deutsch diagnostic port
- A computer with Windows 7/8/10
- An internet connection (or a predownloaded configurator pack)
- A USB A to USB mini cable
- Basic tools (screwdriver, wrench, etc.)
- Cable ties (or double-sided tape)
- Wire connection tools

### Wiring diagram

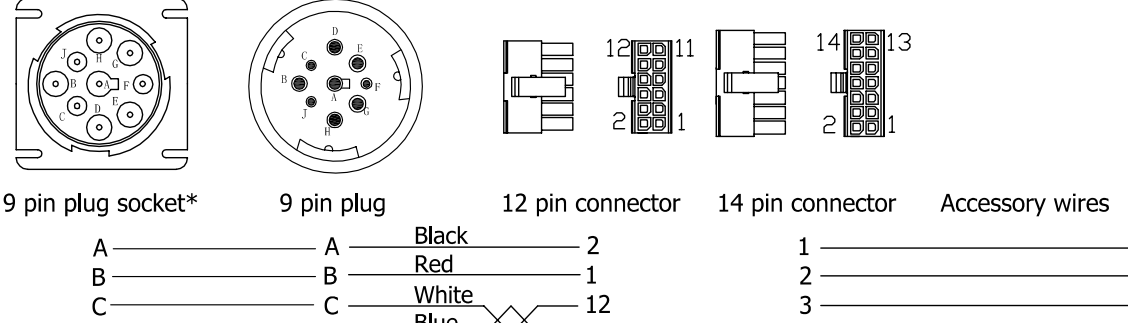

 $\overline{\phantom{a}}$ 

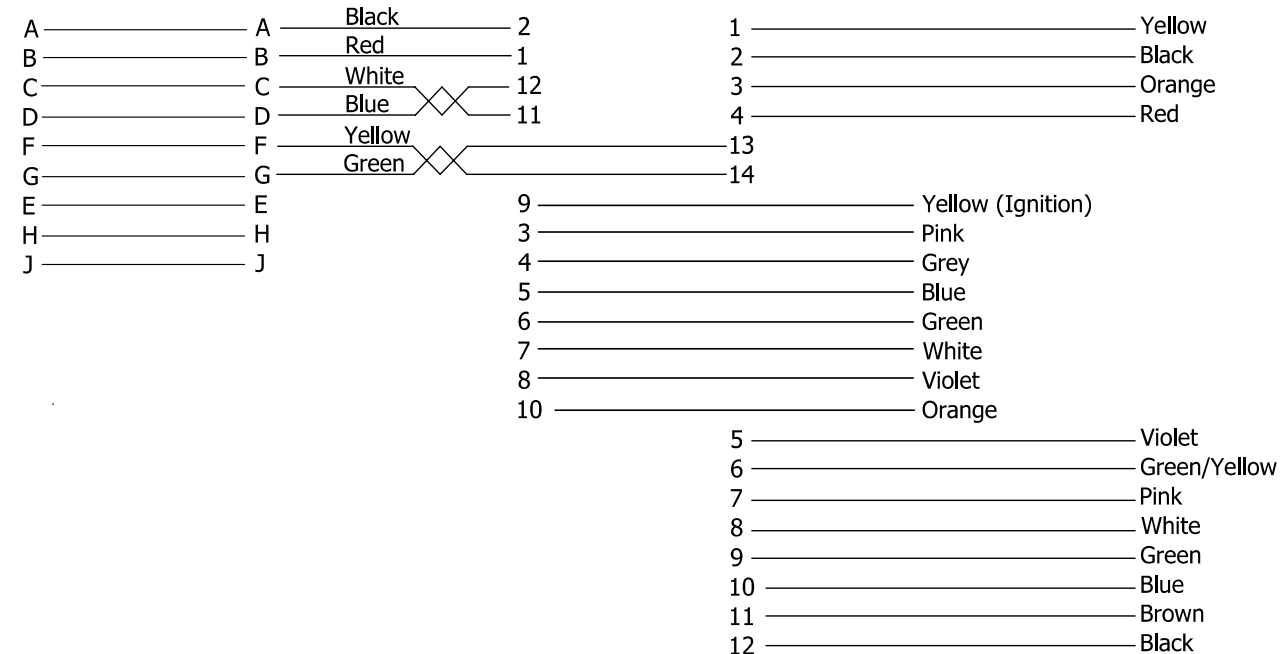

\*Only for 9-Pin Y harnesses

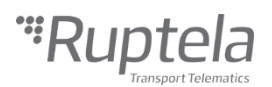

## Configuration steps

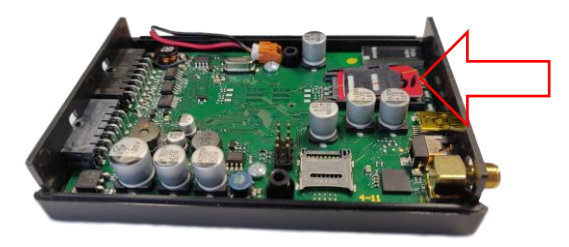

**3** Connect the device to your computer using a USB cable.

Start the configurator.

Select the port you connected your device to. Click **Connect** in the configurator.

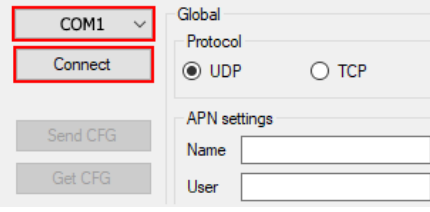

**5** Configure GSM provider **APN** settings. Configure Fleet Management System **Connection**

settings.

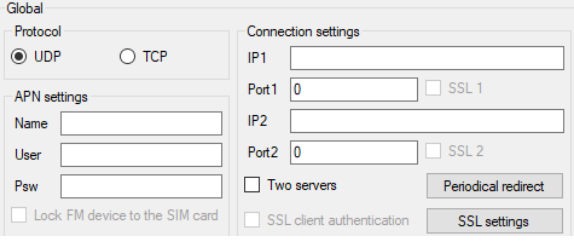

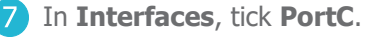

Select J1708 in the drop-down list.

 $\nabla$  PortC J1708

**I** Insert your SIM card into the device. Download and install the latest [VCOM drivers.](https://doc.ruptela.lt/display/AB/FM4+drivers) Download the device [configurator.](https://doc.ruptela.lt/pages/viewpage.action?pageId=884805)

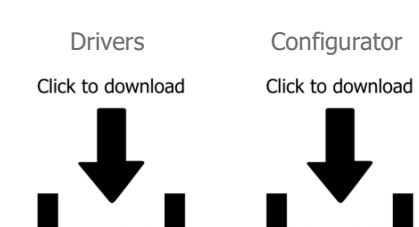

4 Click File -> Open default CFG to load the preconfigured file.

Or use **New CFG wizard** to create a new config.

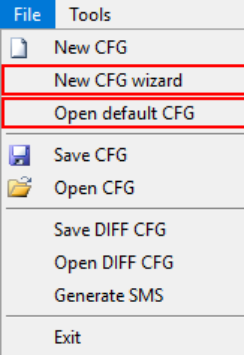

Click **Options** in **IO events**. In **Interfaces**, tick **CAN2**.

Select FMS in the drop-down list. Select the appropriate baud rate (black connector –  $250$ , green connector –  $250$  or  $500$ ). Failure to select the correct baud rate can cause errors to appear on the dashboard.

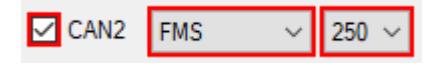

8 Enable the v1.1 protocol on the top right side of **IO settings**.

Protocol selection Send I/O data with v1.1 protocol

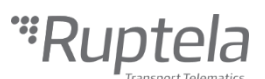

**9** Select a parameter slot on the top left side of **IO settings**.

Select a parameter in **ID**. Tick the **Enable** checkbox. Repeat for all necessary parameters.

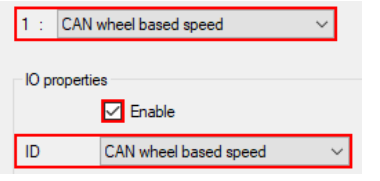

Alternatively, click the **Enable IO** button to enable a set of preselected parameters.

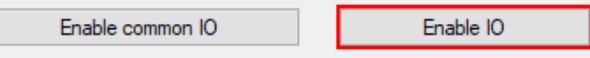

### Installation steps

**1** Locate the Deutsch port in your vehicle. It is often on the driver side underneath a panel, as shown in the image below. Refer to your vehicle's user manual for the exact

location and baud rate.

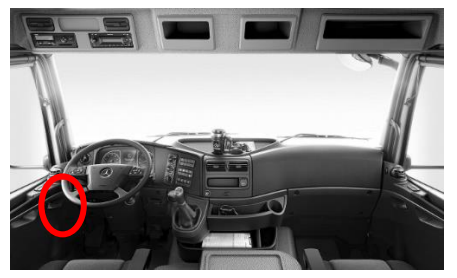

**3** Fasten the device in the vehicle using zip-ties or double-sided tape. **Make sure it is secured tightly.** Turn on the ignition. **Check that the required data is received before finishing the installation.**

### Further reading

- Documentation website: <https://doc.ruptela.lt/>
- 9-Pin harness datasheet: <https://doc.ruptela.lt/display/AB/Harnesses>
- Windows drivers: <https://doc.ruptela.lt/display/AB/FM4+drivers>
- Configurator tool: https://doc.ruptela.lt/pages/viewpage.action?pageId=884805

We highly recommend you to read the user manual before using the device.

### Legal information

Copyright © 2019 Ruptela. All rights reserved. Reproduction, transfer, distribution or storage of parts or all of the contents in this document in any form without the prior written permission of Ruptela is prohibited. Other products and company names mentioned in this document are trademarks or trade names of their respective owners.

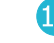

Click **Send CFG** to upload the config to the device.

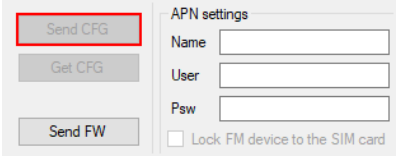

2 Connect the harness to the Deutsch port and to the device.

Connect the wire labelled "Ignition" to a location with ignition pick-up.

Alternatively, configure the device to detect ignition on power supply voltage change. Insulate all unused accessory wires. Install the device with the GNSS antenna directed upwards.

Follow the recommendations:

- Install behind the dashboard
- Install as close to the window as possible
- Avoid installing near metal surfaces